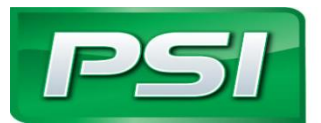

**201 Mittel Drive** • **Wood Dale, IL.60191 (630) 350-9400 Tel.** • **(630) 350-9900 Fax** 

**www.psiengines.com**

## *PRODUCT NOTICE*

**Bulletin Number – PSI1030 Notice Title – HD 4G Display Software Date of Notice – 7/6/2015 Engine Displacement – PSI HD 4G V-Series Engines (14.6L, 18.3L, 21.9L) Estimated Effective Date – 7/7/2015**

**POWER SOLUTIONS NTERNATIONA** 

When monitoring a 4G V-Series engine, there must be two 4G Displays opened. Opening two displays will allow you to monitor both the Master and Slave banks of the engine at the same time and record simultaneous plot files if needed. This **MUST** be done anytime communications are established with the engine to ensure the ECM's do not boot out of sequence due to the presence of PC communications. Failure to establish communication with both the Master & Slave ECMs and connection only to the Master may have impact on the electrical system. Instructions to connect to both banks of the engine are below. Please contact your Customer Support Engineer for any questions.

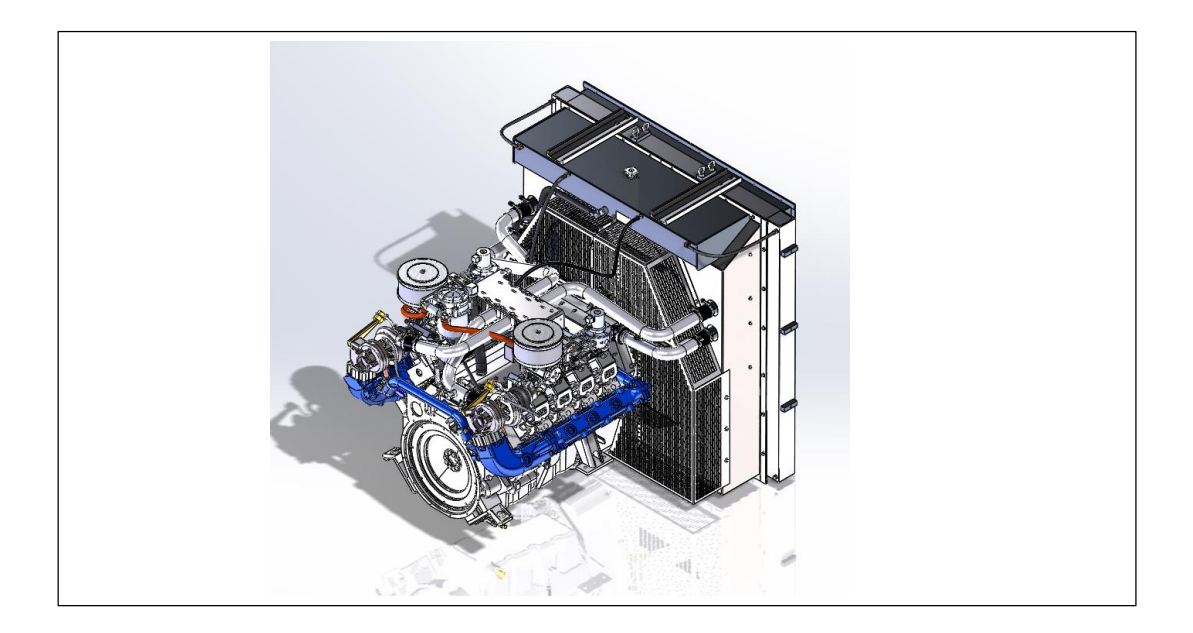

Step 1) Connect **ONE** ECOM cable to the diagnostic port on the engine harness. *NOTE: These engines only require the use of one ECOM unlike the previous GCP versions that required one per bank.*

Step 2) Start the engine.

Step 3) Open a 4G Display and verify the connected (top left corner).

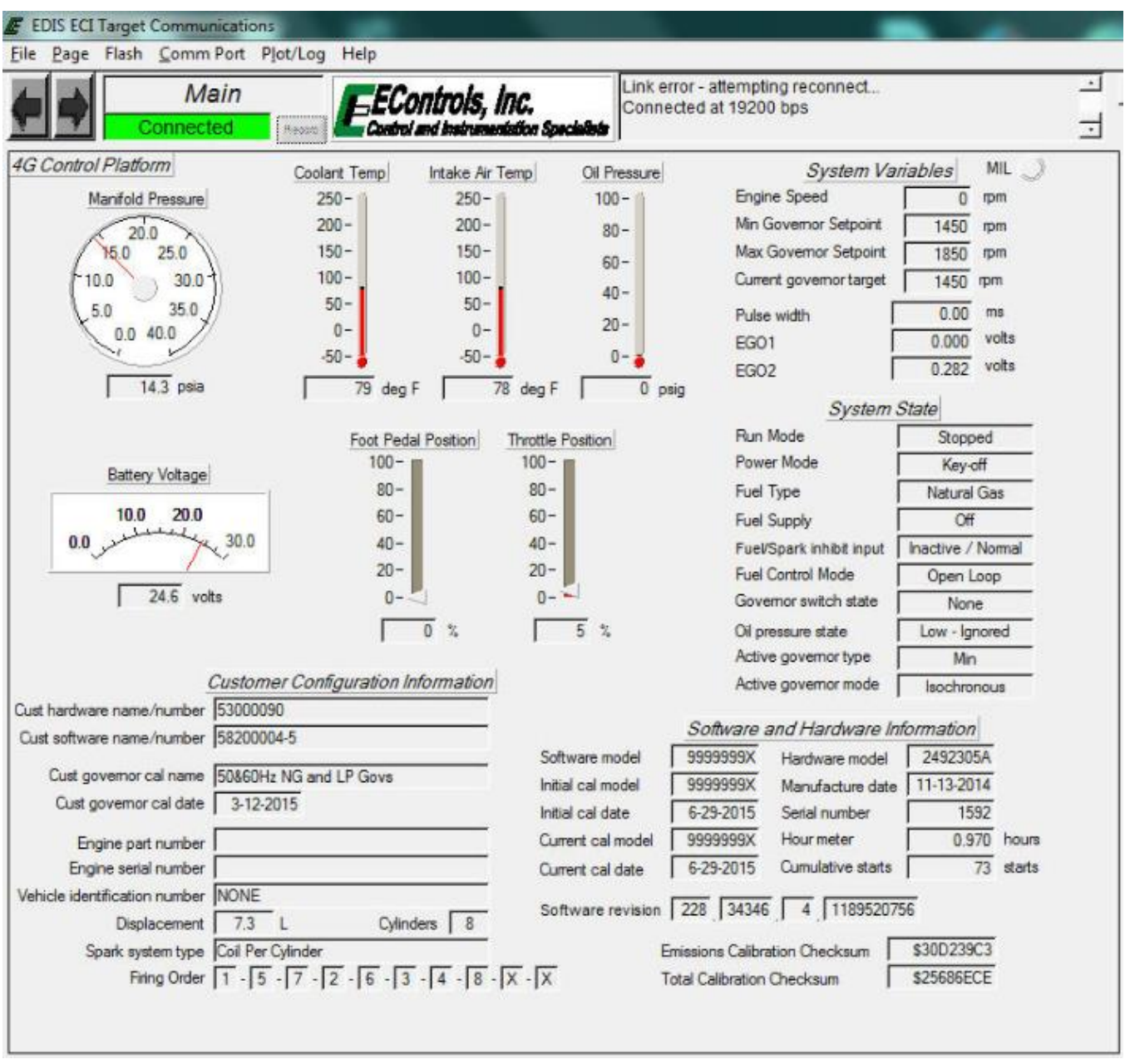

## E EDIS ECI Target Communications Page Flash Comm Port Plot/Log Help Eile ⊡ Automatic COM Link error - attempting reconnect. 'EControls, Inc. Connected at 19200 bps COM1 Control and Instrumentation Special ᅱ COM2 4G Control Platfo. System Variables MIL np Intake Air Temp Oil Pressure COM3 Manifold I  $250 100 -$ **Engine Speed**  $\overline{0}$ rpm COM4 Min Governor Setpoint  $200 -$ 1450 rpm  $80 20.$ COM5 15.0  $150 -$ Max Governor Setpoint 1850 rom COM6  $60 100 -$ Current governor target 10.0 1450 rpm COM7  $40 50 5.0$ Pulse width  $0.00$  $ms$ COM<sub>8</sub>  $20 0 0.0$  $0.000$ volts EGO1 CAN  $-50 0 - 5$  $0.292$ volts EGO<sub>2</sub> Configure CAN...  $\overline{u}$  $deg F$ и 78 deg F  $0<sub>psig</sub>$ **System State**  $\times$  ECOM Run Mode Stopped ot Pedal Position Throttle Position Configure ECOM.  $100 100 -$ Power Mode Key-off Battery Show Stats  $Ctrl + S$  $80 80 -$ **Fuel Type** Natural Gas  $10.0$  $200$  $60 60 -$ **Fuel Supply** Off 300  $0.0$  $40 40 -$ Fuel/Spark inhibit input hactive / Normal  $20 20 -$ **Fuel Control Mode** Open Loop  $24.6$  volts  $0 0 -$ Governor switch state None  $5<sub>2</sub>$  $0<sup>2</sup>$ Oil pressure state Low - Ignored Active governor type Min Customer Configuration Information Active governor mode **Isochmnous** Cust hardware name/number 53000090 Software and Hardware Information Cust software name/number 58200004-5 9999999X 2492305A Software model Hardware model Cust governor cal name 50&60Hz NG and LP Govs 11-13-2014 Initial cal model 9999999X Manufacture date Cust governor cal date 3-12-2015 Initial cal date 6-29-2015 Serial number 1592 9999999X Hour meter 0.970 hours Current cal model Engine part number 6-29-2015 Cumulative starts 73 starts Engine serial number Current cal date Vehicle identification number NONE Software revision 228 34346 4 1189520756 Displacement 7.3 Cylinders  $8$  $\mathbf{L}$ \$30D239C3 Spark system type Coil Per Cylinder Emissions Calibration Checksum Firing Order  $\boxed{1}$  -  $\boxed{5}$  -  $\boxed{7}$  -  $\boxed{2}$  -  $\boxed{6}$  -  $\boxed{3}$  -  $\boxed{4}$  -  $\boxed{8}$  -  $\boxed{X}$  -  $\boxed{X}$ **Total Calibration Checksum** \$25686ECE

## Step 4) Select **Comm Port** then **Configure ECOM.**

Step 5) An ECom Configuration window will appear. For **Target CAN Address**, change the "0" to a "1", then select OK.

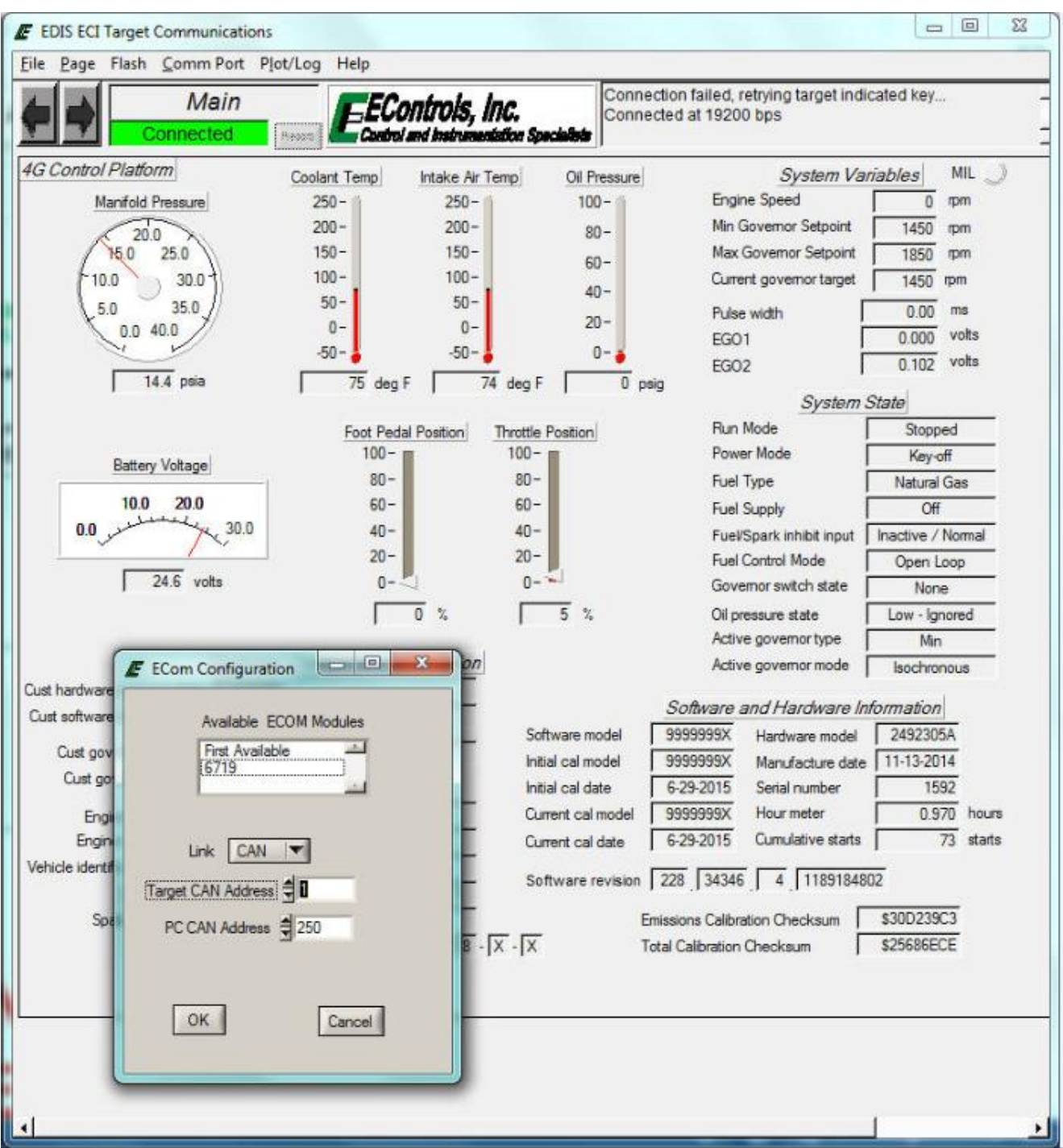

Step 6) Disconnect the ECOM USB connection from your computer and reconnect. Verify slave bank connectivity by going to the Marine page and verify slave communications (see arrows below).

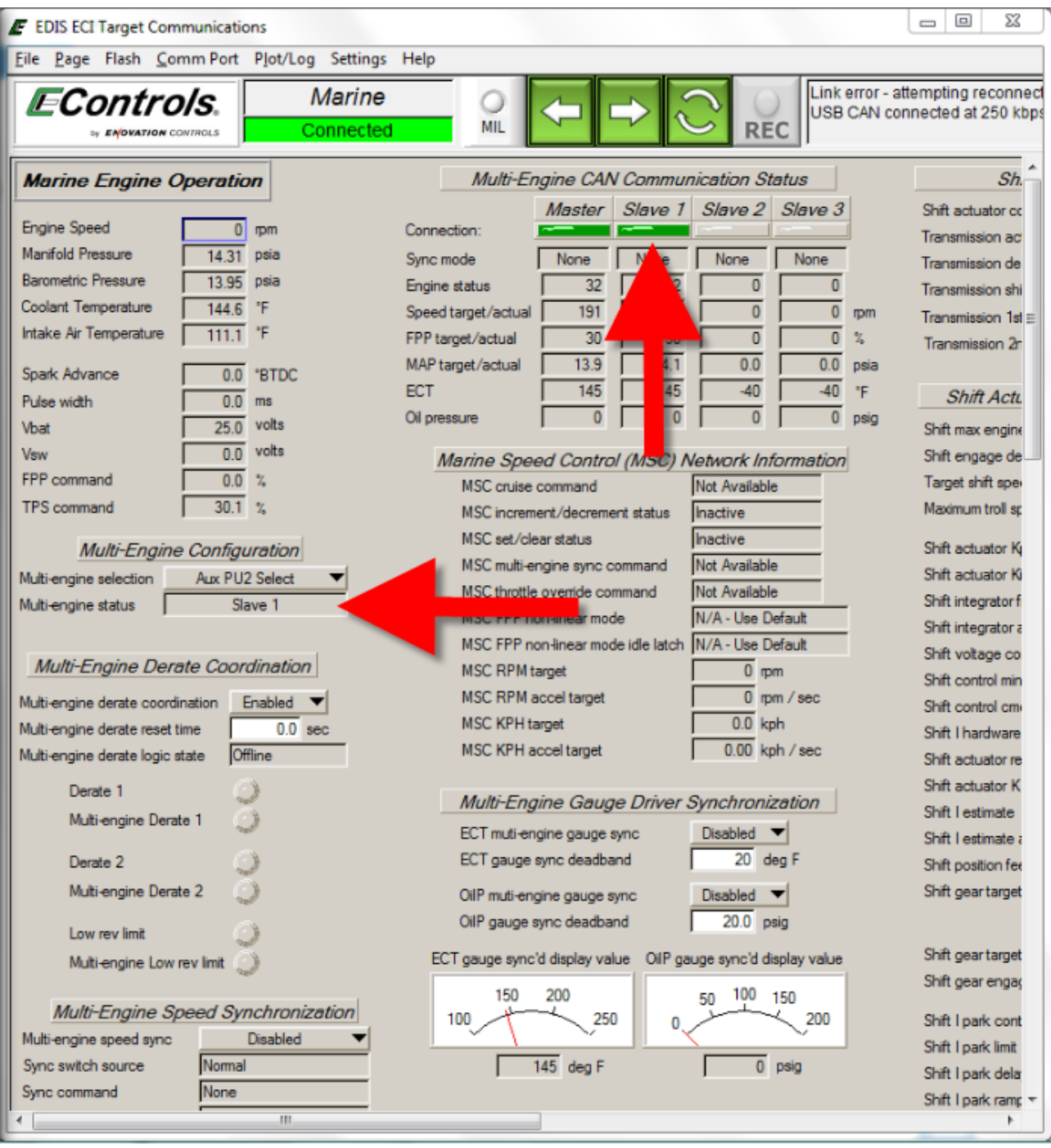

Step 7) Launch a second version of 4G Display to connect to the Master. Verify both screens are connected.

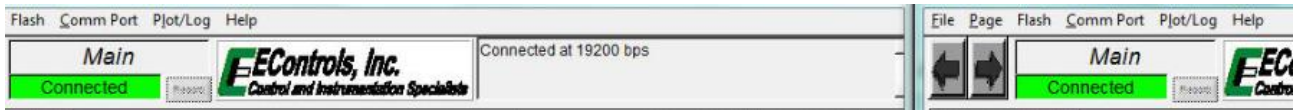

Step 8) Monitor the **Cust Software Name/Number. The SLAVE bank will be one digit higher than the Master.** See the chart below for specific engine Master and Slave numbers.

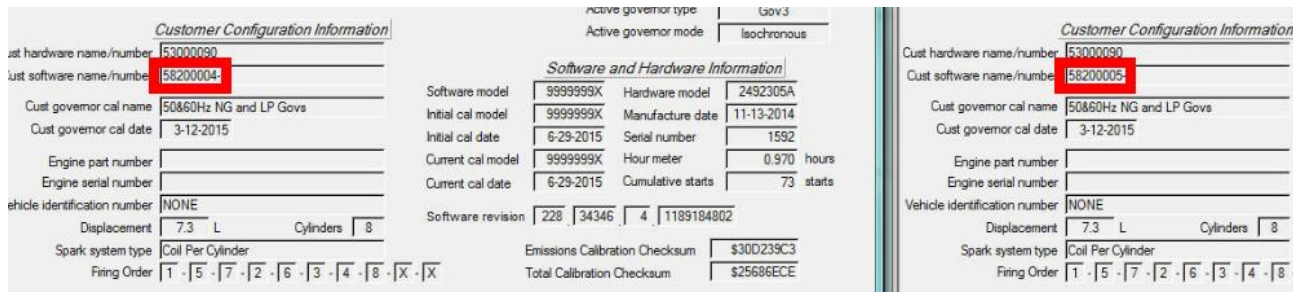

**\*\* Steps 1-8 should be repeated if the SLAVE 4G Display is closed while the engine is off. At no time should 4G Display be left communicating with the Master ECM on its own. You can leave the displays open while disconnecting the ECOM from the engine and reconnecting.** 

You are now connected to both the Master and Slave banks on the V-Series engines.

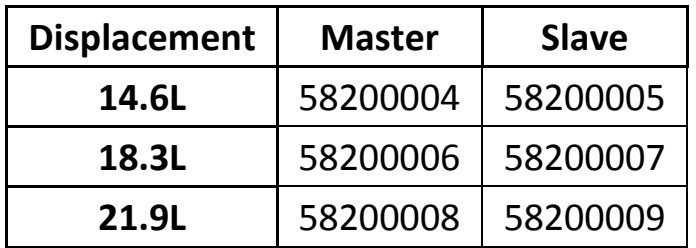